**GRADE CHANGE WORKFLOW APPROVAL PROCESS**

#### UPLOAD UPPER STATE IN FACULTY CENTER SYLVANISM CENTER SYSTEMS OF THE UPPER SYSTEMS OF THE UPPER SYSTEMS OF THE GRADE CHANGE APPROVAL PROCESS

- An email will be sent indicating that a grade change request is ready for your review.
- Click on the link in the email which will take you directly to the Worklist.

Please use the following URL Worklist link to access the Grade Change Approval: https://dev.my.uh.edu:8301/psp/sa9dev/EMPLOYEE/HRMS/w/WORKLIST?ICAction ViewWorklist&Menu=Worklist&Market=GBL&PanelGroupName=WORKLIST

#### **OR**

- Log into your myUH self-service using AccessUH portal.
- Click on the  $\frac{1}{\sqrt{2}}$  self-service icon.
- Click on the Worklist icon in the top right hand corner of the page.

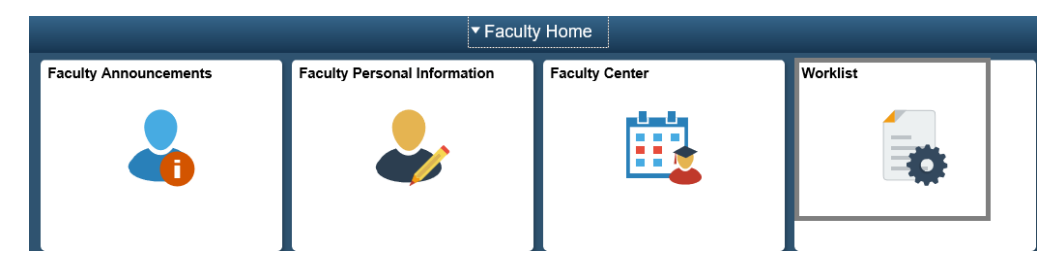

Click on the link as indicated below.

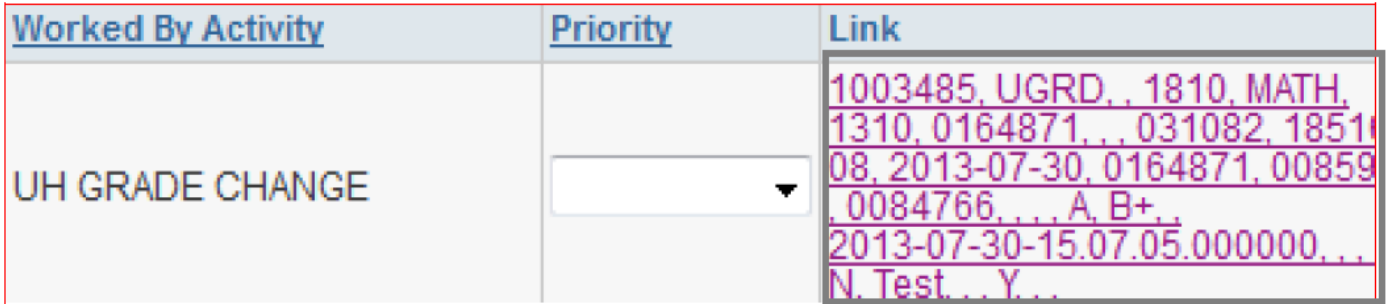

## UPLOT GRADE CHANGE APPROVAL PROCESS

- The Grade Change Approval page appears.
- Review the request and indicate approval or denial as indicated.
- Enter comments.
- Click Submit—which sends an email to the next level of approval—if applicable.

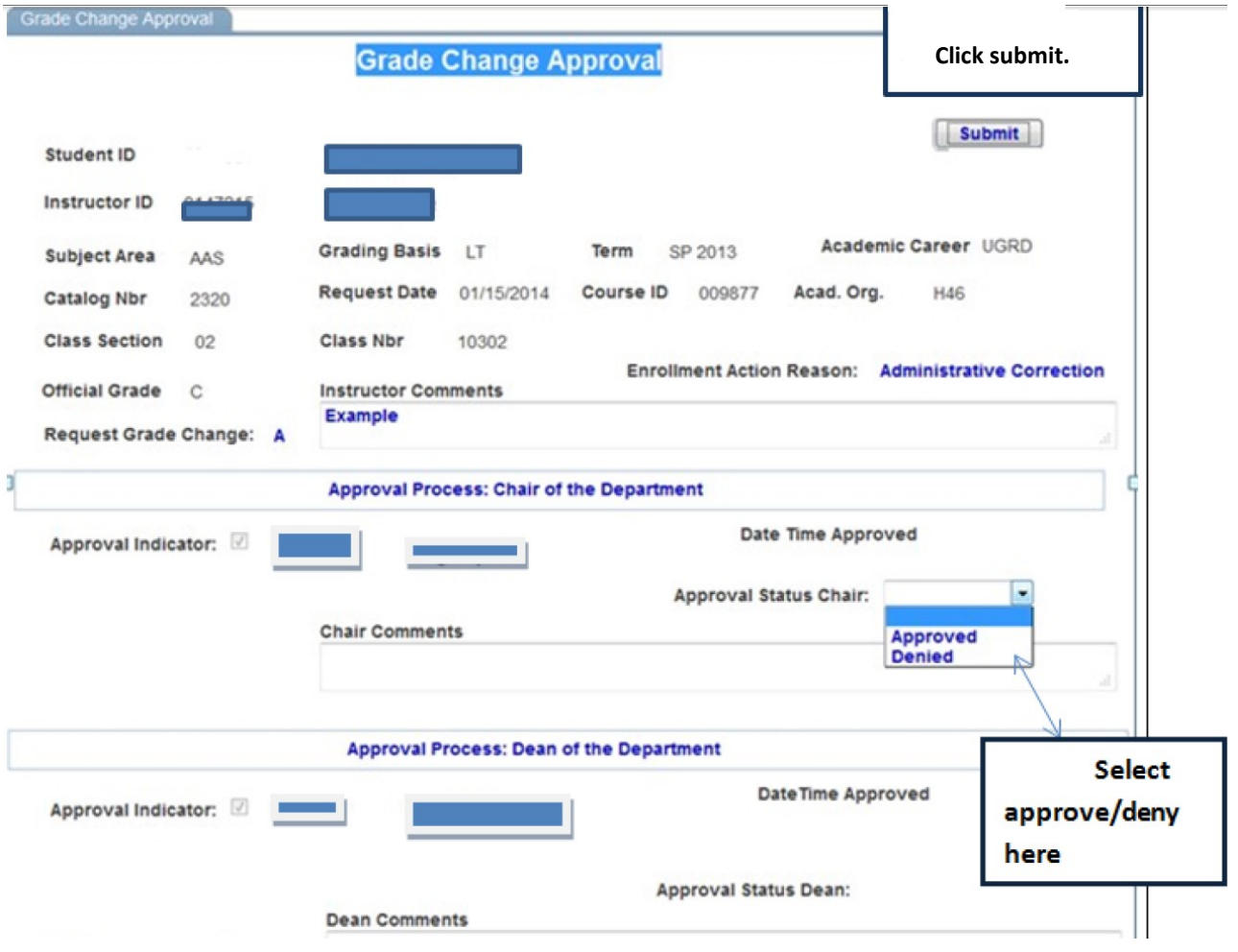

### GRADE CHANGE APPROVAL PROCESS

- If you are the final level of approval and Enrollment Request ID and a status of SUCCESS will appear.
- An email will be sent to the instructor requesting the grade change and the student indicating that the grade change has been approved (or denied).

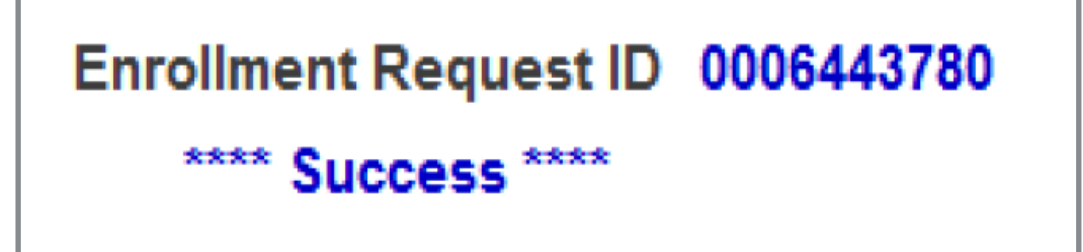

• If the status is Error, contact the Office of the University Registrar who can provide assistance at 713.743.1010, option 7.

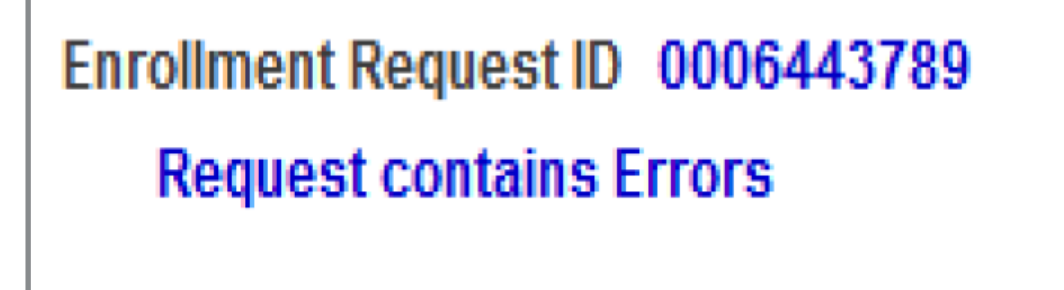

GRADE CHANGE APPROVAL PROCESS

# Need further assistance?

Contact the Office of the University Registrar

uhsrsec@uh.edu